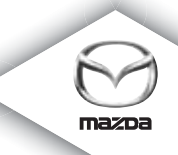

# **NAVIGATION SYSTEM**

Upute za uporabu vozila

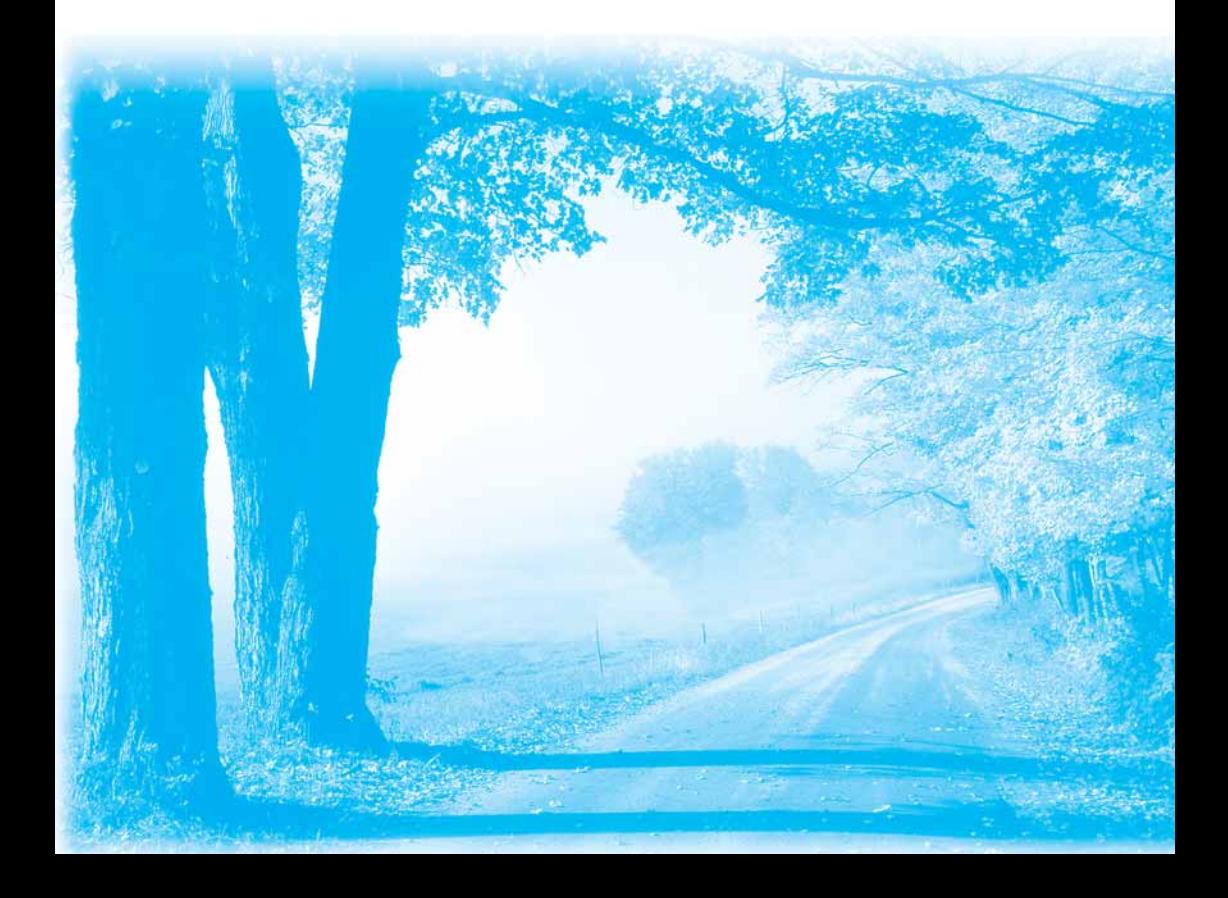

# Sadržaj

# Najprije pročitati

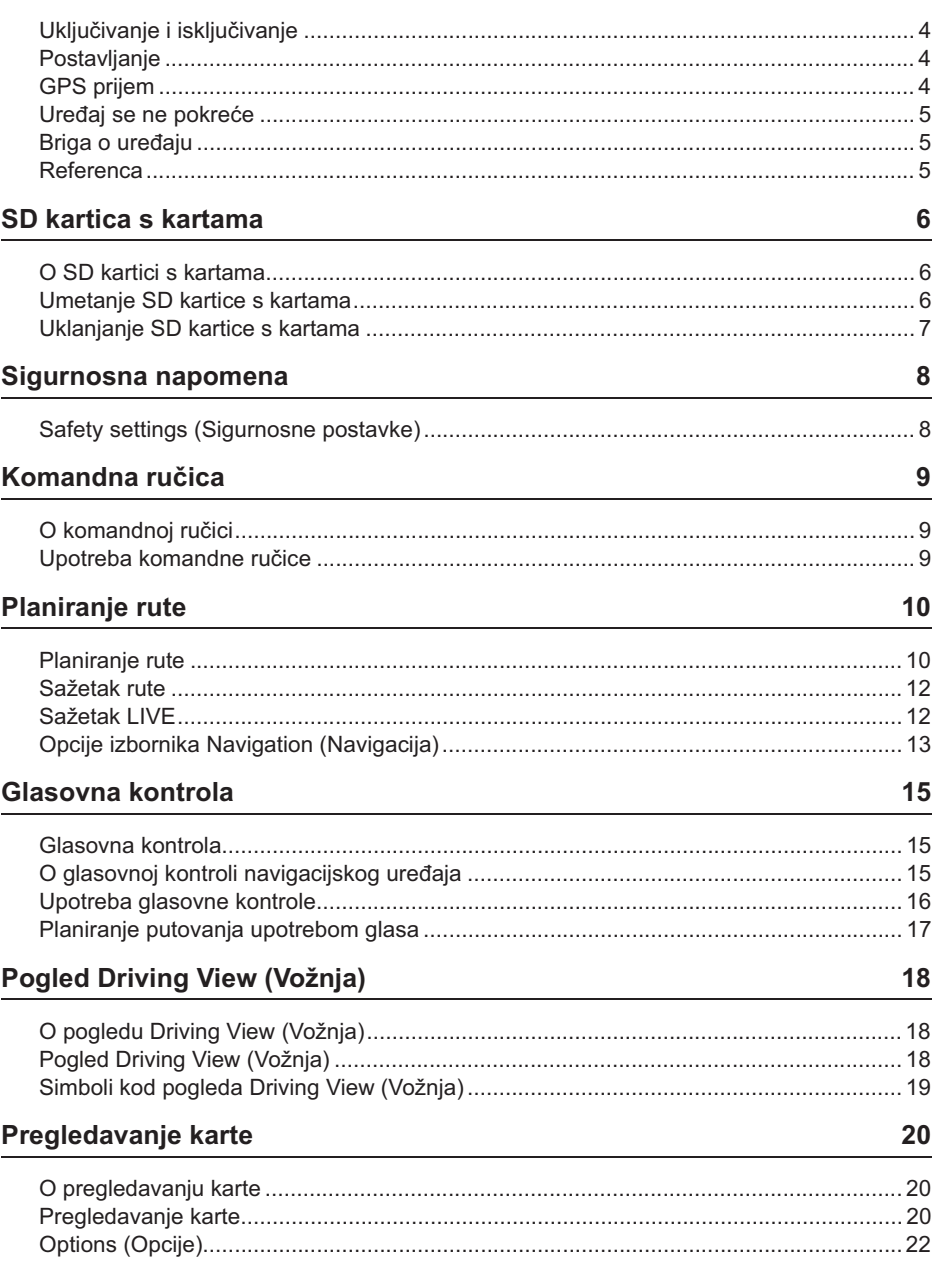

 $\overline{\mathbf{4}}$ 

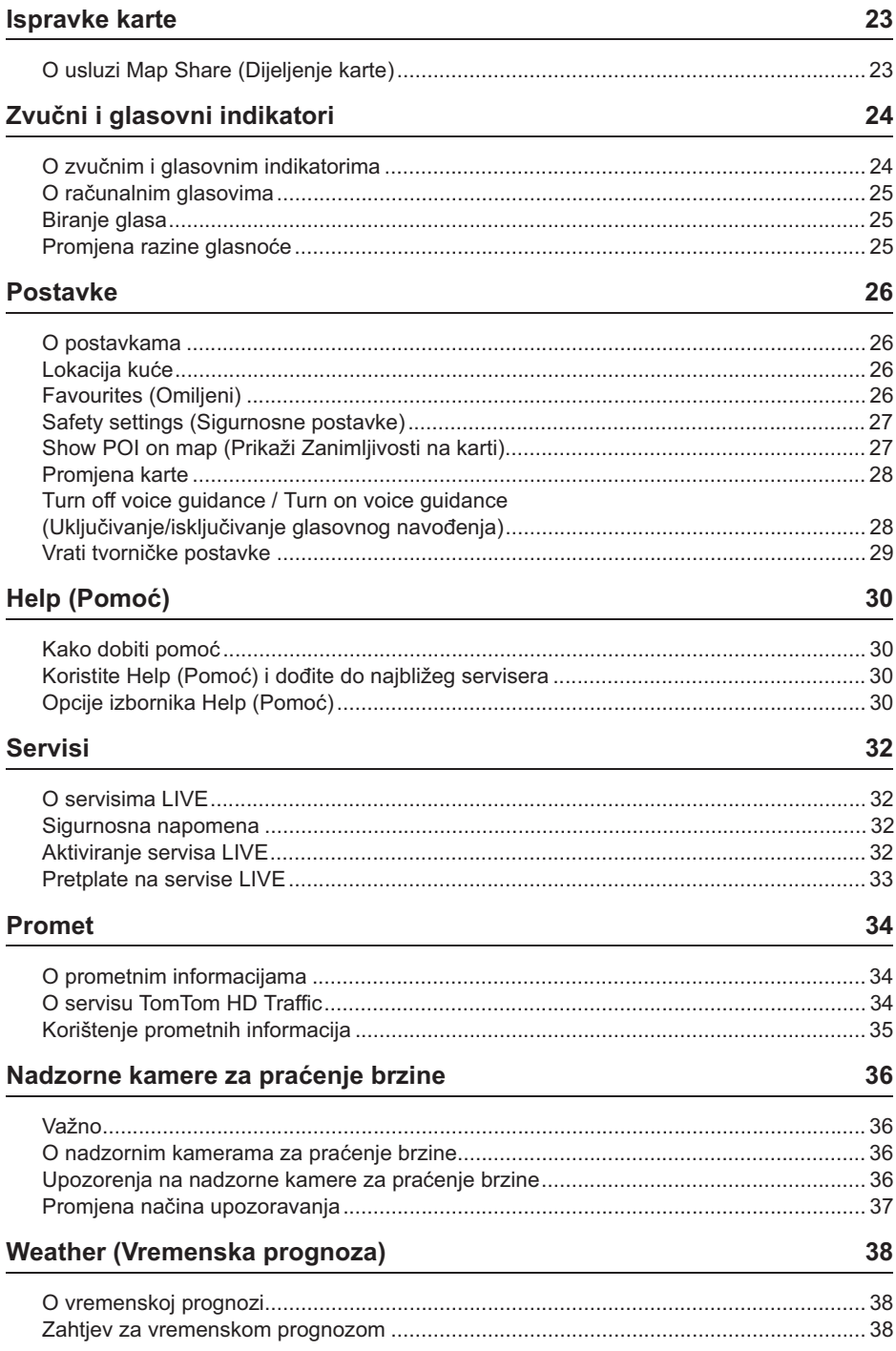

### **TomTom HOME** 39

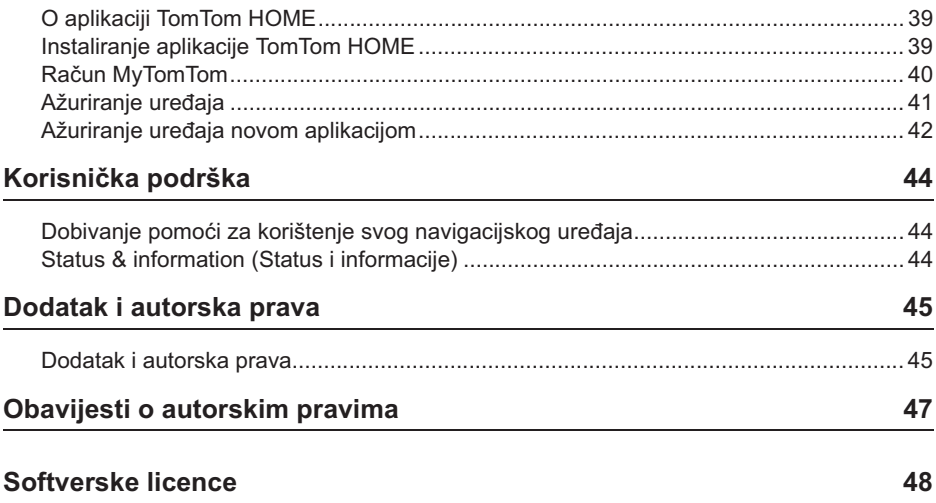

# **Uključivanje i isključivanje**

Vaš navigacijski uređaj uključuje se prilikom paljenja automobila i isključuje automatski kad se automobil ugasi.

Sve dok se ne uspostavi veza između audio upravljačke jedinice i navigacijskog uređaja, na zaslonu se prikazuju informacije vezane uz audio, a gumb **Nav (Navigacija)** na glavnom zaslonu nije aktivan. U slučaju ponovnog pokretanja navigacijskog uređaja, pritisnite gumb **Nav (Navigacija)**. Prikazuje se zaslon Mazda/TomTom te do pojave glavnog zaslona može proteći i do 30 sekundi.

U uvjetima ekstremnih temperatura navigacijski uređaj možda se neće pokrenuti. Kad temperatura ponovo bude u normalnim rasponima, uređaj bi se trebao pokrenuti, a ako se uređaj u ovoj situaciji ne pokrene automatski, zaustavite motor automobila i ponovo upalite automobil.

**Napomena:** U nekim situacijama navigacijski se sustav može ponovo pokrenuti ako se ključ za paljenje iz položaja ACC-ON premjesti u položaj za pokretanje motora. Ako do toga dođe, do pojave glavnog zaslona navigacijskog sustava može proteći do 30 sekundi.

# **Postavljanje**

Važno: Obratite pažnju i izaberite ispravan jezik, jer će se na jeziku koji odaberete prikazivati sav tekst na zaslonu.

Prilikom prvog uključivanja uređaja potrebno je odgovoriti na nekoliko pitanja kako biste postavili uređaj. Odgovorite na pitanja dodirivanjem zaslona.

# **GPS prijem**

Prilikom prvog pokretanja navigacijskog uređaja uređaju će trebati nekoliko minuta da odredi svoj GPS položaj i da prikaže vaš trenutni položaj na karti. Ubuduće će se vaš položaj mnogo brže određivati, najčešće unutar nekoliko sekundi.

Na mjestima gdje GPS prijem neće biti moguć, kao što su primjerice tuneli, vaša lokacija možda neće biti točna.

**Važno:** GPS antena nalazi se u upravljačkoj ploči, stoga ne stavljajte predmete na upravljačku ploču.

# Uređaj se ne pokreće

U rijetkim slučajevima navigacijski modul TomTom neće se ispravno pokrenuti ili može prestati reagirati na vaše dodire zaslona. Primjerice, ako je temperatura uređaja previsoka ili preniska, uređaj će se isključiti.

U rijetkim slučajevima bit će potrebno ponovno pokretanje navigacijskog uređaja. Kako biste ponovo pokrenuli uređaj, isključite motor i zatim uklonite SD karticu s kartama. Ponovo umetnite SD karticu s kartama te ponovo upalite motor automobila.

### **Briga o uređaju**

Obratite pažnju na održavanju uređaja, poštujući sljedeće naputke:

vaš uređaj nije proizveden za korištenje u uvjetima ekstremnih temperatura te svako takvo izlaganje može uzrokovati trajna oštećenja.

pod nikakvim uvjetima ne otvarajte kućište uređaja. Takva radnja može biti opasna te će rezultirati poništenjem jamstva.

Važno: Prodajete li automobil, najprije s navigacijskog uređaja uklonite sve osobne podatke. Za uklanjanje osobnih podataka dodirnite **Settings (Postavke)**, a zatim **Reset factory settings (Vrati tvorničke postavke)**.

### **Referenca**

Za kompletan opis postupka pogledajte internetski priručnik.

URL: http://download.tomtom.com/open/manuals/Mazda\_Navigation\_System\_NB1/ manual.htm

Ovisno o regiji u kojoj se sustav koristi, moguće su razlike u funkcijama/prikazanim specifikacijama koje se mogu koristiti.

### **O SD kartici s kartama**

S vašim navigacijskim sustavom isporučena je SD kartica s kartama. Među njima je i karta vaše države ili skupine država.

Sustav TomTom redovno objavljuje ažuriranja, osobito za karte i servise kao što su nadzorne kamere za praćenje brzine. Ta su ažuriranja dostupna za preuzimanje jedino umetanjem SD kartice s kartama vašeg navigacijskog sustava u računalo koje je spojeno na internet.

Kad vam se isporuči vaše novo vozilo i ako je nova verzija vaše karte dostupna unutar 60 dana od prve upotrebe vašeg navigacijskog sustava, novu kartu možete preuzeti besplatno.

**Važno:** Kako biste se kvalificirali za ovo jamstvo dobivanja najnovije karte besplatno, u razdoblju od 60 dana morate provjeriti je li dostupna nova verzija karte, a pravo na besplatno preuzimanje imate samo za jednu kartu.

### **Umetanje SD kartice s kartama**

Za umetanje SD kartice s kartama u navigacijski sustav u svom automobilu postupite na sljedeći način:

- 1. isključite paljenje u automobilu kako bi se isključio i navigacijski sustav.
- 2. otvorite klizna vrata i umetnite SD karticu s kartama, pažljivo rukujući karticom, a obratite pažnju i da je ispravno okrenuta.

**Napomena:** Za rad sa svojim navigacijskim sustavom koristite samo svoju SD karticu s kartama. SD karticu s kartama ne umećite u drugo vozilo ili bilo koji drugi uređaj kao što je primjerice kamera.

**Važno:** Za sigurnost male djece držite SD karticu izvan njihova dohvata. Progutana SD kartica može uzrokovati gušenje. Ako se kartica proguta, odmah nazovite liječnika.

# **Uklanjanje SD kartice s kartama**

Za uklanjanje SD kartice s kartama iz navigacijskog sustava u svom automobilu postupite na sljedeći način:

- 1. isključite paljenje u automobilu kako bi se isključio i navigacijski sustav.
- 2. otvorite klizna vrata i nježno gurnite SD karticu s kartama.
- 3. pažljivo rukujući izvadite SD karticu s kartama.

SD karticu koristite nakon što se vrata dobro zatvore. Isključite paljenje prije umetanja/ uklanjanja SD kartice.

im se klizna vrata otvore, na SD karticu se izravno upisuju podaci. Ne uklanjajte SD karticu sve dok se ne prikaže autorizacijski zaslon za uklanjanje SD kartice (oko 3 sekunde).

Prilikom zamjene navigacijskog uređaja zbog oštećenja potrebno je ažurirati SD karticu putem aplikacije TomTom Home kako bi se podaci na SD kartici mogli ponovo čitati. Za pojedinosti obratite se svom prodajnom predstavniku.

Koristite jedino originalnu Mazda SD karticu i ne koristite drugu SD karticu

U slučaju da se SD kartica s kartama ošteti, nema jamstva za osobne podatke spremljene na SD karticu s kartama. U tom slučaju korisnik može napraviti rezervnu kopiju podataka i obnoviti ih pomoću aplikacije TomTom Home. Pojedinosti potražite na tomtom.com/services.

Neki navigacijski uređaji TomTom sadrže modul GSM/GPRS koji može ometati rad električnih uređaja kao što su srčani elektrostimulatori, slušni aparati i zrakoplovna oprema.

Ometanje rada tih uređaja može ugroziti zdravlje ili život vas ili drugih osoba.

Ako vaš uređaj sadrži modul GSM/GPRS, ne koristite ga u blizini nezaštićenih električnih jedinica ili na miestima gdje je upotreba mobilnih uređaja zabranjena, kao što su primjerice bolnice ili avioni.

### **Safety settings (Sigurnosne postavke)**

Preporučujemo upotrebu sigurnosnih postavki kako bi vožnja bila čim sigurnija.

Ovo su neke od opcija obuhvaćene sigurnosnim postavkama:

- Show safety reminders (Prikaži sigurnosne podsjetnike)
- Warn when driving faster than allowed (Upozori kod prekoračenja dozvoljene brzine)

Ako vaš uređaj podržava glasovne naredbe, možete voziti još sigurnije koristeći glasovne naredbe za upravljanje svojim navigacijskim uređajem.

#### Rukovanje navigacijom

- Izbjegavajte rukovanje uređajem dok vozite. Uređajem rukujte kad vozilo zaustavite.
- Ne usredotočujte pažnju na zaslon dok vozite. Inače može do nesreće uslijed neobraćanja pažnje na događaje na cesti.
- Uvijek poštujte prometna pravila države u kojoj se upravlja vozilom.

# **O** komandnoj ručici

Komandna ručica unosni je uređaj koji se nalazi u blizini naslona za ruke u vašem automobilu u središnjoj konzoli.

Centralnu ručicu možete pomicati u sljedećim smjerovima:

- gurnuti unutra
- rotirati lijevo ili desno
- gurnuti ručicu naprijed ili natrag
- gurnuti ručicu lijevo ili desno

### **Upotreba komandne ručice**

- 1. Guranje unutra bira se stavka u fokusu, primierice kontrola glasnoće kada je fokus na srednjoj ploči statusne trake u pogledu Driving View (Vožnja). Njome se stavke uključuju ili isključuju.
- 2. Rotiranje lijevo ili desno rukovanje kliznim trakama, primjerice kontrolom glasnoće te povećavanjem/smanjivanjem u pogledu Driving View (Vožnja).
- 3. Guranje naprijed ili natrag pomiče fokus oko raznih područja na zaslonu ili oko karte prilikom pregledavanja.
- 4. Guranje lijevo ili desno pomiče vas između stranica u izborniku ili između tabulatora na zaslonu.

#### Primjeri izvršavanja najčešćih zadatka pomoću komandne ručice

- Za pristup izborniku Main (Glavnom izborniku) iz pogleda Driving View (Vožnja) gurnite gumb unutra.
- $\cdot\,$  Za povećavanje ili smanjivanje u pogledu Driving View (Vožnja) rotirajte ručicu desno i lijevo.
- $\bullet~$  Ako ste usredotočeni na kartu u pogledu Driving View (Vožnja), gurnite ručicu udesno kako biste pristupili prometnom izborniku.
- Ako ste usredotočeni na kartu u pogledu Driving View (Vožnja), gurnite ručicu ulijevo kako biste pristupili brzom izborniku.
- Kad ste usredotočeni na kartu u pogledu Driving View (Vožnja), gurnite ručicu unatrag prema sebi kako biste pristupili kontroli glasnoće na središnjoj ploči statusne trake.
- Kako biste pristupili pogledu Driving View (Vožnja) iz glavnog izbornika, gurnite komandnu ručicu prema sebi sve dok fokus ne bude na gumbu **Done (Gotovo)**, a zatim gurnite gumb prema unutra.
- Za pomicanje između slova na zaslonu s tipkovnicom komandnu ručicu gurnite lijevo ili desno. Guranjem prema gore ili natrag pomaknite se do slova iznad ili ispod. Za pomicanje između slova možete rotirati komandnu ručicu lijevo ili desno.

# **Planiranje rute**

# **Planiranje rute**

**Važno:** Zbog sigurnosti, a i kako biste smanjili smetnje tijekom vožnje, rutu je potrebno isplanirati prije početka vožnje.

Za planiranje rute na svom navigacijskom uređaju slijedite korake ispod.

1. Dodirnite zaslon kako biste otvorili izbornik Main (Glavni izbornik).

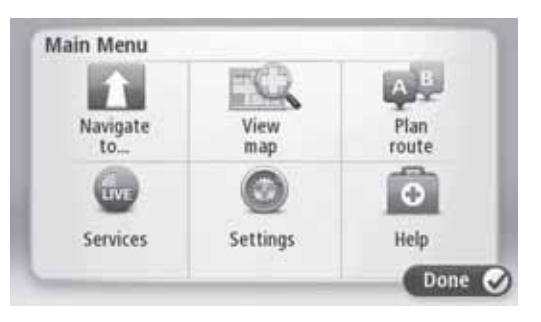

- 2. Dodirnite **Navigate to (Odredi odredište)**.
- 3. Dodirnite **Address (Adresa)**.

Postavku savezne države ili zemlje možete promijeniti dodirom zastave prije nego što odaberete grad.

4. Unesite naziv mjesta ili grada.

**Savjet:** Umjesto da adresu upisujete, dodirnite gumb mikrofona kako biste adresu unijeli izgovaranjem u navigacijski uređaj.

Mjesta sličnog naziva prikazuju se na popisu dok ih upisujete.

Kad se na popisu pojavi ispravan grad ili mjesto, dodirnite naziv kako biste odabrali odredište.

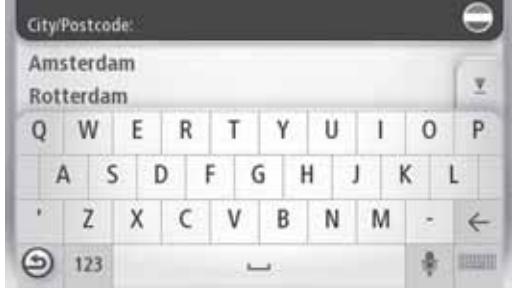

5. Unesite naziv ulice.

Ulice sličnog naziva prikazuju se na popisu dok ih upisujete.

Kad se na popisu pojavi ispravan naziv ulice, dodirnite naziv kako biste odabrali odredište.

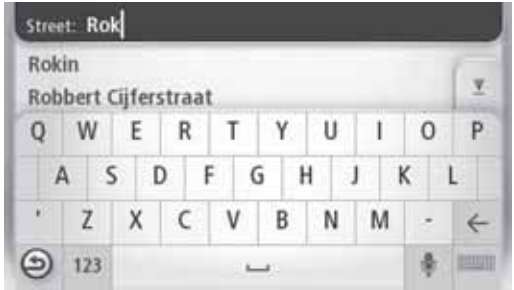

6. Unesite kuni broj, a zatim dodirnite **Done (Gotovo)**.

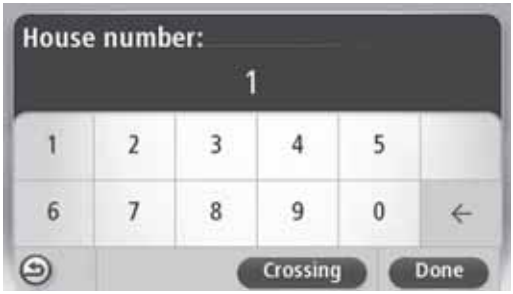

7. Lokacija e se prikazati na karti. Za nastavak dodirnite **Select (Odaberi)** ili dodirnite **Back (Natrag)** kako biste unijeli drugu adresu.

**Savjet:** Želite li da vaše odredište bude parkiralište, dodirnite **Car park (Parkiralište)** te odaberite lokaciju s popisa parkirališta u blizini vašeg konačnog odredišta.

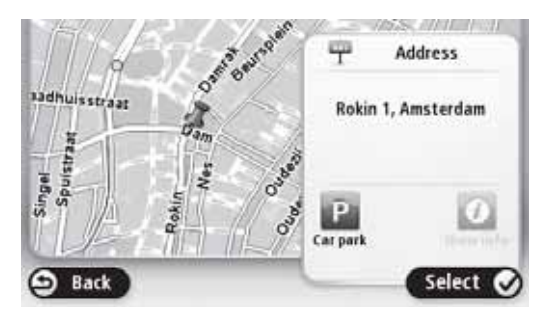

8. Kad se prikaže nova ruta, dodirnite **Done (Gotovo)**.

Za dodatne informacije o ruti dodirnite **Details (Pojedinosti)**.

Za promjenu rute, primjerice za putovanje kroz određenu lokaciju ili kako biste odabrali novo odredište, dodirnite **Change route (Promijeni rutu)**.

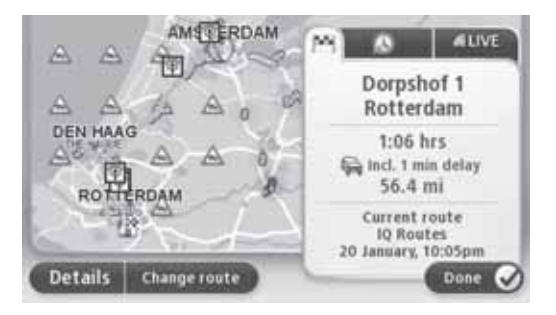

Vaš navigacijski uređaj počet će vas navoditi prema vašem odredištu koristeći izgovorene i zaslonske upute.

### **Sažetak rute**

Sažetak rute prikazuje pregled vaše rute, preostalu udaljenost do vašeg odredišta te preostalo procijenjeno vrijeme putovanja.

Za pregled sažetka rute dodirnite desnu ploču na statusnoj traci u pogledu Vožnja ili dodirnite **View route (Pogledaj rutu)** u izborniku Main (Glavnom izborniku) i zatim dodirnite **Show route summary (Pokaži sažetak rute)**.

Imate li prometni servis TomTom HD Traffic ili prijemnik RDS-TMC, sažetak rute također prikazuje prometne informacije o kašnjenjima na vašoj ruti.

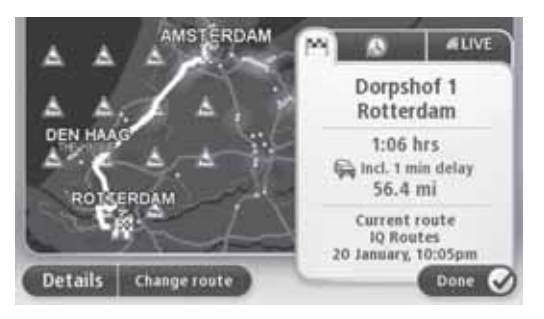

# **Sažetak LIVE**

Sažetak LIVE prikazuje podatke servisa LIVE na vašoj ruti.

Za pregled sumarnih informacija LIVE dodirnite tabulator LIVE na zaslonu sažetka rute. Za detaljnije informacije dodirnite bilo koju ploču.

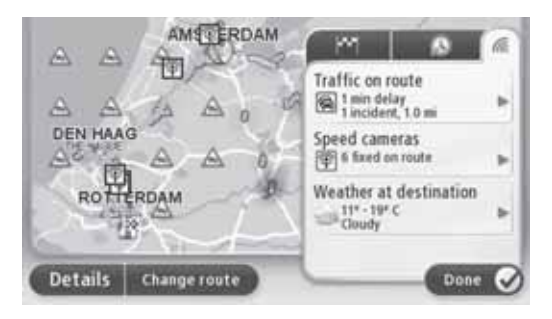

Na pločama tabulatora LIVE prikazuju se sljedeće informacije:

- **Traffic on route (Promet na ruti)** dodirnite ovu ploču za pregled detaljnih informacija o gužvama u prometu i drugim događajima na svojoj ruti.
- Speed cameras (Nadzorne kamere za praćenje brzine) dodirnite ovu ploču kako biste otvorili izbornik Speed Camera (Nadzorna kamera za praćenje brzine). Zatim možete prijaviti nadzornu kameru za praćenje brzine ili promijeniti svoje postavke upozorenja za nadzornu kameru.
- Weather (Vremenska prognoza) dodirnite ovu ploču kako biste pregledali najnoviju vremensku prognozu.

**Napomena:** Servisi LIVE ili dio servisa LIVE nisu dostupni u nekim zemljama ili regijama kao što su Australija, Novi Zeland i SAD. Servise LIVE možda ćete moći koristiti prilikom putovanja u inozemstvo. Više pojedinosti o dostupnim servisima potražite na tomtom.com/services (pogledajte tomtom.com/services http://www.tomtom.com/services).

# **Opcije izbornika Navigation (Navigacija)**

Kad dodirnete **Navigate to (Odredi odredište)**, svoje odredište možete odrediti na mnogo načina, ne samo unoseći adresu. Druge opcije navedene su ispod:

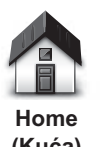

Dodirnite ovaj gumb kako bi vas navigacija odvela vašoj kući.

Ovaj ćete gumb vjerojatno koristiti najviše od svih.

**(Kua)**

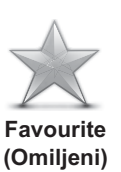

Dodirnite ovaj gumb kako biste odabrali svoje omiljeno odredište.

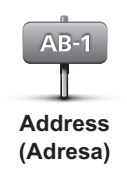

**Recent destination (Nedavno odredište)**

**Point of Interest (Zanimljivost)**

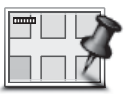

**Point on map (Mjesto na karti)**

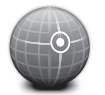

Dodirnite ovaj gumb kako biste odredište odredili pomoću zemljopisne dužine i širine.

**Latitude Longitude (Zemljopisna dužina/širina)**

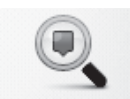

**Local search (Lokalno pretraživanje)**

pronašli trgovine i radnje u i oko vaše trenutne lokacije. **Napomena:** Dostupno samo na servisima LIVE.

Dodirnite ovaj gumb kako biste pomoću usluge lokalnog pretraživanja TomTom Local Search koristeći TomTom Places

Možete birati želite li pretraživati trgovine i radnje u blizini vas, u blizini vašeg odredišta, u blizini nekog drugog odredišta ili u gradu.

Na primjer, ako tražite bazen u blizini vaše trenutne lokacije, upišite "swimming pool" (bazen) te odaberite najbolji rezultat pretraživanja.

Dodirnite ovaj gumb kako biste odabrali odredište s popisa mjesta

Dodirnite ovaj gumb kako biste došli do neke zanimljivosti.

Dodirnite ovaj gumb kako biste odabrali mjesto na karti kao svoje

koja ste nedavno koristili kao odredišta.

odredište koristeći preglednik karte.

Dodirnite ovaj gumb kako biste unijeli adresu kao svoje odredište.

### **Glasovna kontrola**

Dvije su vrste glasovne kontrole.

Pogledajte korisnički priručnik u svezi načina aktivacije govorom.

Drugu vrstu nudi vam vaš navigacijski uređaj i možete je koristiti za planiranje ruta i rukovanje drugim značajkama svog navigacijskog uređaja. To ćete ostvariti početnim dodirom zaslona na navigacijskom uređaju.

# **O glasovnoj kontroli navigacijskog uređaja**

Napomena: Glasovna kontrola nije podržana na svim uređajima ili za sve jezike. Govorno upravljanje nije dostupno na hrvatskom.

Umjesto dodirivanja zaslona kako biste rukovali svojim navigacijskim uređajem, možete koristiti svoj glas kako biste njime upravljali.

Na primjer, kako biste pojačali glasnoću svog navigacijskog uređaja, možete reći "Increase volume" (Pojačaj glasnoću) ili "Volume 50%" (Glasnoća 50%).

Za pregled dostupnih naredbi dodirnite **Help (Pomoć)** u izborniku Main (Glavnom izborniku), a zatim dodirnite **Product manuals (Priru-nici o proizvodima)** te zatim **What can I say (Što mogu reći).** 

**Važno:** Glasovna kontrola zahtijeva računalni glas. Ako računalni glasovi nisu instalirani na vašem navigacijskom uređaju, ova značajka nije dostupna.

Za odabir računalnog glasa dodirnite **Voices (Glasovi)** u izborniku Settings (Postavke), a zatim dodirnite **Change voice (Promjena glasa)** te odaberite računalni glas.

# **Upotreba glasovne kontrole**

Glasovna kontrola uključuje se automatski ako je podržana odabranim jezikom.

Sljedeći primjer pokazuje kako koristiti glasovnu kontrolu za planiranje puta do kuće:

1. Dodirnite gumb mikrofona u pogledu Driving View (Vožnja) kako biste uključili mikrofon.

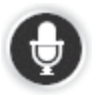

Prikazat će se prozor s primierima naredbi koje možete izgovarati.

Dodirnite Help (Pomoć) u izborniku Main (Glavnom izborniku), zatim dodirnite Product **manuals (Priručnici o proizvodima)**, nakon čega dodirnite **What can I say (Sto mogu** reći) kako biste vidjeli kompletan popis naredbi koje možete izgovoriti.

Kad čujete "Say a command" (Izgovorite naredbu), nakon čega uslijedi zvučni signal, izgovorite željenu naredbu. Na primjer, možete reći "Drive home" (Vozi kući). Vaš navigacijski uređaj spreman je za slušanje tek nakon što začujete zvučni signal.

Dok govorite, monitor mikrofona prikazuje koliko dobro uređaj čuje vaš glas:

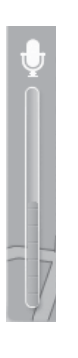

zelena traka znači da uređaj čuje vaš glas.

crvena traka znači da govorite preglasno da bi uređaj mogao raspoznati pojedine riječi.

siva traka znači da govorite pretiho da bi uređaj mogao raspoznati pojedine riječi.

Kod nekih fraza vaš navigacijski uređaj ponavlja što ste izgovorili i traži potvrdu.

**Savjet:** Kako bi se osiguralo optimalno prepoznavanje onog što ste izgovorili, govorite normalno bez da pokušavate riječi izgovarati na neprirodan način. Ako je npr. na cesti prisutna pretjerana buka, možda ćete morati govoriti u smjeru mikrofona.

2. Ako je naredba točna, recite "Yes" (Da).

Ako naredba nije točna, recite "No" (Ne) te ponovite naredbu nakon što ponovo čujete odzivnik i zvučni signal.

Vaš navigacijski uređaj isplanirat će rutu od vaše trenutne lokacije do vašeg odredišta.

**Savjet:** Da biste spriječili da navigacijski uređaj sluša i čeka daljnje naredbe, recite "Cancel" (Odustani). Za povratak jedan korak unatrag recite "Back" (Natrag).

# **Planiranje putovanja upotrebom glasa**

Napomena: Nije moguće planirati rutu koristeći glas za sve karte u svim zemljama ili za sve jezike.

Pomoću glasa možete navigirati do sljedećih vrsta odredišta:

- adrese, uključujući i svoju kuću.
- gradova i mjesta te njihovih centara.
- omiljenih odredišta.
- kategorija zanimljivosti.
- zanimljivosti za poznate marke, primjerice restorana, benzinskih postaja, rent-a-car agencija i teretana.
- nedavnih odredišta.

Kako biste planirali rutu prema adresi koristeći glas, postupite na ispod opisani način.

1. Dodirnite gumb glasovne kontrole u pogledu Driving View (Vožnja).

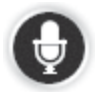

2. Kad začujete zvučni signal, možete primjerice reći "Drive to an address" (Vozi na adresu).

**Savjet:** Vaš ureaj ima **Navigate to (Odredi odredište)** na gumbu u izborniku Main (Glavnom izborniku). Prilikom planiranja rute na određenu adresu koristeći govor izgovorite "Navigate to address" (Odredište je adresa) ako je na gumbu prikazano **Navigate to (Odredi odredište)**.

3. Izgovorite punu adresu svog odredišta, npr. Zagrebačka ulica 112, Zagreb.

Brojevi se mogu normalno izgovarati ili jedan po jedan. Npr. broj 357 može se izgovoriti kao "Three fifty seven" (Tristopedesetsedam) ili "Three, five, seven" (Tri, pet, sedam).

Vaš navigacijski uređaj ponovit će ono što je on čuo.

4. Izgovorite "Yes" (Da) ako je adresa točna. Ako vam se prikaže popis adresa, izgovorite redni broj točne adrese ili izgovorite "none of these" (nijedna od tih).

Ako dio adrese nije točan, možete izgovoriti nešto poput "change the number" (promijeni broj), "change the street" (promijeni ulicu), "change the city" (promijeni grad) ili "change the state" (promijeni državu).

Kako biste počeli iznova, izgovorite "start over" (počni ispočetka).

Vaš navigacijski uređaj počet će vas navoditi prema vašem odredištu koristeći izgovorene i zaslonske upute.

**Savjeti:** Glasom možete pretraživati kategoriju najbliže zanimljivosti ako izgovorite nešto poput "Drive to the nearest doctor" (Vozi do najbližeg liječnika).

Za odabir nedavnog ili omiljenog odredišta izgovorite "Drive to a recent destination" (Vozi do nedavnog odredišta) ili "Drive to a Favourite" (Vozi do omiljenog odredišta).

# **O pogledu Driving View (Vožnja)**

Prilikom prvog pokretanja navigacijskog uređaja prikazat će se pogled Driving View (Vožnja) zajedno s detaljnim informacijama o vašem trenutnom položaju.

Dodirnite sredinu zaslona u bilo kojem trenutku kako biste otvorili izbornik Main (Glavni izbornik).

# **Pogled Driving View (Vožnja)**

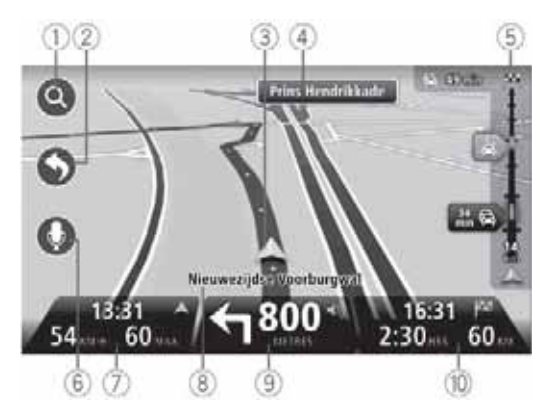

- 1. Gumb za zumiranje dodirnite povećalo kako bi se pokazali gumbi za povećanje i smanjenje.
- 2. Brzi izbornik da biste omogućili brzi izbornik dodirnite Make your own menu (Napravi **svoj izbornik)** u izborniku Settings (Postavke).
- 3. Vaš trenutni položaj.
- 4. Informacije o prometnim znakovima ili naziv sljedeće ulice.
- 5. Klizna traka za Traffic (Promet). Dodirnite kliznu traku kako biste otvorili izbornik Traffic (Promet).

Klizna traka za promet prikazuje se jedino ako je vaš uređaj opremljen pretplatom na HD Traffic ili je spojen na RDS-TMC prijemnik. Prometne informacije nisu dostupne u svim državama ili regijama.

6. Gumb mikrofona za glasovne naredbe i kontrolu.

7. Vrijeme, vaša trenutna brzina i ograničenje, ako je poznato. Da biste vidjeli razliku između željenog vremena dolaska i procijenjenog vremena dolaska, označite potvrdni okvir Leeway *(Odstupanje)* među postavkama statusne trake.

Napomena: Postoji mogućnost da neće sve opcije biti dostupne.

Dodirnite ovaj dio statusne trake kako biste se prebacili između 3D karte i 2D karte.

- 8. Naziv ulice u kojoj se nalazite.
- 9. Navigacijske upute za cestu ispred te udaljenost do sljedeće upute. Ako je druga uputa na udaljenosti manjoj od 150m nakon prve upute, vidjet ćete je prikazanu odmah, umjesto udalienosti.

Dodirnite ovaj dio statusne trake kako biste ponovili zadnju glasovnu uputu i promijenili glasnoću. Ovdje možete dodirnuti i kako biste utišali zvuk.

10.Preostalo vrijeme putovanja, preostala udaljenost te procijenjeno vrijeme dolaska.

Dodirnite ovaj dio statusne trake kako bi se otvorio zaslon Route Summary (Sažetak rute).

Za promjenu informacija prikazanih u statusnoj traci dodirnite **Status bar (Statusna traka)** u izborniku Settings (Postavke).

### **Simboli kod pogleda Driving View (Vožnja)**

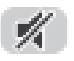

Utišani zvuk - ovaj simbol prikazuje se kad je zvuk utišan.

Da biste ponovo uključili zvuk, dodirnite srednju ploču na statusnoj traci.

# **O pregledavanju karte**

Kartu možete pregledavati na isti način kao što biste pregledavali i običnu papirnatu kartu. Karta prikazuje vašu trenutnu lokaciju te mnoge druge lokacije kao što su npr. Omiljeni i Zanimliivosti.

Da biste mogli kartu gledati na taj način dodirnite **View map (Pregledaj kartu)** ili **View route (Pregledaj rutu)** u izborniku Main (Glavnom izborniku).

Druge lokacije na karti možete pregledati pomicanjem karte po zaslonu. Da biste pomaknuli kartu, dodirnite zaslon i vucite prst preko zaslona.

Za odabir lokacije na karti dodirnite lokaciju na karti. Kursor će osvijetliti lokaciju i prikazati korisne informacije o lokaciji na informacijskoj ploči. Dodirnite informacijsku ploču kako biste napravili Omiljeno odredište ili kako biste planirali rutu do te lokacije.

### **Pregledavanje karte**

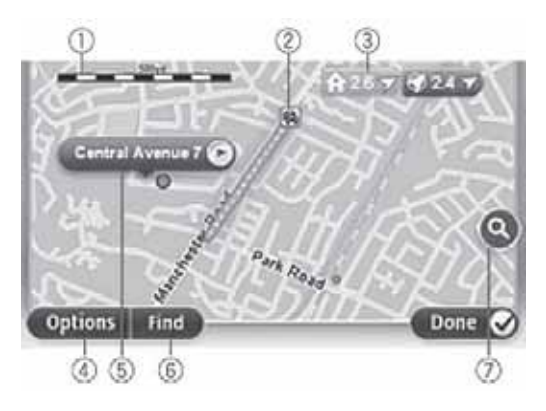

**Važno:** Komandna ručica ne može se koristiti za kontrolu svih značajki na ovom zaslonu. Umjesto nje koristite zaslon osjetljiv na dodir.

- 1. Traka sa skalom
- 2. Promet trenutni događaji u prometu. Pomoću gumba Options (Opcije) odaberite hoće li se prometne informacije prikazivati na karti. Dok se na karti prikazuju prometne informacije, ne prikazuju se Zanimljivosti ni Omiljena odredišta.

**Napomena:** Da biste koristili servis prometnih informacija TomTom možda će vam trebati pretplata. Prometni servisi nisu dostupni u svim državama ili regijama. Za dodatne informacije posjetite tomtom.com/services (vidi tomtom.com/services http://www.tomtom.com/services).

3. Marker

Markeri pokazuju na vašu trenutnu lokaciju (plavo), lokaciju vaše kuće (žuto) te vaše odredište (crveno). Marker pokazuje udaljenost do lokacije.

Dodirnite marker kako biste fokusirali kartu na lokaciju na koju pokazuje marker.

Možete postaviti i svoj vlastiti marker. Dodirnite gumb kursora, zatim dodirnite **Set marker position (Postavi položaj markera)** kako biste postavili zeleni marker na položaj kursora.

Da biste isklju-ili markere dodirnite **Options (Opcije)**, zatim **Advanced (Napredno)**, a zatim odznačite potvrdni okvir **Markers (Markeri)**.

- 4. Gumb Options (Opcije)
- 5. Kursor s balonom naziva ulice

Dodirnite gumb na balonu naziva ulice kako biste otvorili izbornik kursora. Možete navigirati do položaja kursora, od kursora napraviti Omiljeno odredište ili pronaći Zanimljivost u blizini položaja kursora.

6. Gumb Traženje

Dodirnite ovaj gumb kako biste pronašli određene adrese, omiljena odredišta ili zanimljivosti.

7. Traka za povećavanje/smanjivanje

Povećajte/smanjite sliku pomicanjem klizne trake.

# **Options (Opcije)**

Dodirnite gumb **Options (Opcije)** kako biste postavili informacije prikazane na karti te kako bi se prikazale sljedeće informacije:

• **Traffic (Promet)** - odaberite ovu opciju kako bi se prikazale prometne informacije na karti. Dok se prikazuju prometne informacije, ne prikazuju se Zanimljivosti ni Omiljena odredišta.

**Napomena:** Da biste koristili servis prometnih informacija TomTom možda će vam trebati pretplata. Prometni servisi nisu dostupni u svim državama ili regijama. Za dodatne informacije posjetite tomtom.com/services (vidi tomtom.com/services http://www.tomtom.com/services).

- **Names (Nazivi)** odaberite ovu opciju kako bi se na karti prikazali nazivi ulica i gradova.
- **Points of interest (Zanimljivosti)** odaberite ovu opciju kako bi se Zanimljivosti prikazale na karti. Dodirnite **Choose POI (Odaberi zanimljivost)** kako biste odabrali koje se kategorije zanimljivosti pokazuju na karti.
- **Satellite Images (Satelitske snimke)** odaberite ovu opciju kako bi se prikazale satelitske snimke područja koje pregledavate. Satelitske snimke nisu dostupne na svakoj karti ili za svaku lokaciju na karti.
- **Favourites (Omiljeni)** odaberite ovu opciju kako bi se prikazala vaša omiljena odredišta na karti.

Dodirnite **Advanced (Napredno)** kako bi se prikazale ili sakrile sljedeće informacije:

• **Markers (Markeri)** - odaberite ovu opciju kako biste omoguili markere. Markeri pokazuju na vašu trenutnu lokaciju (plavo), lokaciju vaše kuće (žuto) te vaše odredište (crveno). Marker pokazuje udaljenost do lokacije.

Dodirnite marker kako biste fokusirali kartu na lokaciju na koju marker pokazuje.

Da biste napravili svoj marker dodirnite gumb kursora. Zatim dodirnite **Set marker position (Postavi položaj markera)** kako biste postavili zeleni marker na položaj kursora.

Da biste onemoguili markere dodirnite **Options (Opcije)**, zatim **Advanced (Napredno)**, a zatim odzna-ite potvrdni okvir **Markers (Markeri)**.

• **Coordinates (Koordinate)** - odaberite ovu opciju kako bi se GPS koordinate prikazale u donjem lijevom kutu karte.

# **O usluzi Map Share (Dijeljenje karte)**

Usluga Map Share (Dijeljenje karte) pomaže vam ispraviti pogreške na karti. Moguće je ispraviti nekoliko vrsta pogrešaka na karti.

**Napomena:** Usluga Map Share nije dostupna u svim regijama. Za dodatne informacije posjetite tomtom.com/mapshare (vidi tomtom.com/mapshare http://www.tomtom.com/mapshare).

# **O zvučnim i glasovnim indikatorima**

Vaš navigacijski uređaj koristi zvuk za neke ili sve sljedeće funkcije:

- informacije o smjeru i drugi naputci na ruti
- prometne informacije

**Napomena:** Da biste koristili servis prometnih informacija TomTom možda će vam trebati pretplata. Prometni servisi nisu dostupni u svim državama ili regijama. Za dodatne informacije posjetite tomtom.com/services (vidi tomtom.com/services http://www.tomtom.com/services).

• Upozorenja koja postavljate

Dvije su vrste glasa dostupne uz vaš navigacijski uređaj:

• računalni glas (glas koji ide uz opciju "Computer" (Računalni) na popisu je računalni glas).

Računalne glasove stvara sam navigacijski uređaj. Tim se glasom izgovaraju upute za smjer te na glas čitaju nazivi gradova i ulica, prometne i druge korisne informacije.

• ljudske glasove

Njih je snimio glumac i dostupni su samo za davanje uputa o smjeru.

# **O računalnim glasovima**

Vaš navigacijski sustav koristi tehnologiju pretvaranja teksta u govor te računalne glasove kojima čita nazive ulica na karti dok vas navodi na vašoj ruti.

Računalni glas analizira cijelu frazu ili rečenicu prije nego li je izgovori kako bi se osiguralo da rečenica zvuči čim sličnija prirodnom govoru.

Računalni glasovi mogu prepoznati i izgovarati nazive stranih gradova i ulica. Primjerice, engleski računalni glas može čitati i izgovarati francuske nazive ulica.

Napomena: Računalni glasovi nisu dostupni na svim jezicima.

Ako vam je potreban računalni glas, a nije dostupan za vaš jezik, potrebno je instalirati i koristiti računalni glas na engleskom jeziku. Za dodatne informacije o računalnim glasovima posjetite tomtom.com/services (vidi tomtom.com/services http://www.tomtom.com/services).

### **Biranje glasa**

Da biste na svom navigacijskom ureaju odabrali drugi glas, dodirnite **Voices (Glasovi)** u izborniku Settings (Postavke). Zatim dodirnite **Change voice (Promjena glasa)** te odaberite želieni glas.

### **Promjena razine glasnoće**

Glasnoća navigacijskog sustava može se regulirati na 2 načina:

- 1. Promjena glasnoće dodirom na srednji dio trake stanja (donje) pogleda za vožnju.
- 2. Okretanjem kotačića za glasnoću na AUDIO dok je u tijeku reprodukcija uputa za navigaciju.

Zapamtite da su ove promjene međusobno neovisne. Glasnoću možete podesiti vrlo slabo na AUDIO i do kraja pojačati na navigacijskom uređaju i još uvijek ćete čuti tihi zvuk. Preporučamo da koristite samo jedan način za regulaciju glasnoće. Ako ne čujete nikakav/tihi zvuk, provjerite glasnoću na navigacijskom uređaju i ako nije podešena na slabo, okrenite kotačić na AUDIO dok je u tijeku reprodukcija uputa za navigaciju (dodirnite sredinu trake stanja kako biste potaknuli reprodukciju određene poruke).

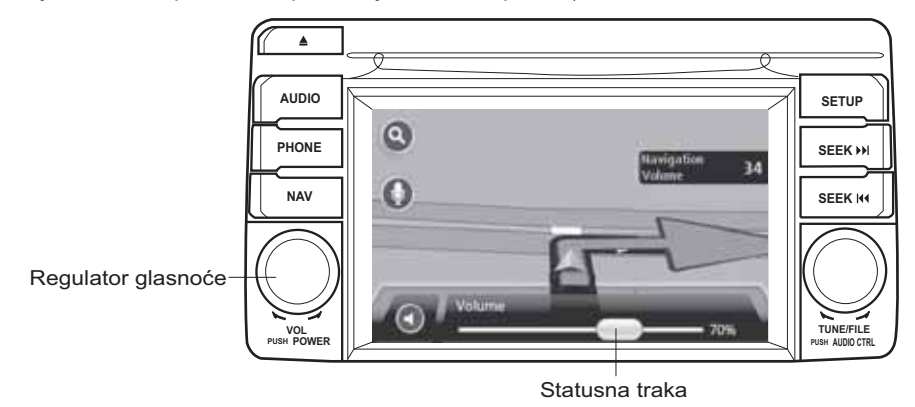

### **O postavkama**

Izgled i reagiranje svog navigacijskog uređaja možete promijeniti. Većini postavki svog ureaja možete pristupiti dodirom na **Settings (Postavke)** u izborniku Main (Glavnom izborniku).

# Lokacija kuće

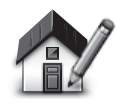

Lokacija kuće

Dodirnite ovaj gumb kako biste postavili lokaciju svoje kuće. Upišite adresu jednako kao što to činite prilikom planiranja rute.

Lokacija kuće pruža jednostavan način planiranja rute do važne lokacije.

Za većinu će ljudi lokacija Home (Kuća) biti vaša kućna adresa. Međutim, možda ćete ovu lokaciju željeti postaviti na neko drugo redovito odredište, primjerice radno mjesto.

### **Favourites (Omiljeni)**

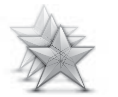

Dodirnite ovaj gumb kako biste dodavali, preimenovali ili brisali omiljena odredišta.

Pomoću omiljenih odredišta možete jednostavno odabrati odredište bez da unosite adresu. Ne moraju to nužno biti omiljena mjesta, već jednostavno zbirka korisnih adresa.

**Manage Favourites (Upravljanje omiljenim odredištima)**

Da biste dodali novo omiljeno odredište dodirnite **Add (Dodaj)**. Zatim unesite adresu odredišta na isti način kao što unosite adresu prilikom planiranja rute.

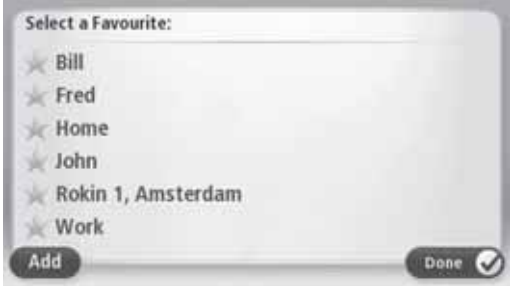

Za pregled ili promjenu postojeće omiljene lokacije dodirne neku stavku na popisu. Želite li vidjeti više omiljenih lokacija na karti, dodirnite lijevi ili desni gumb.

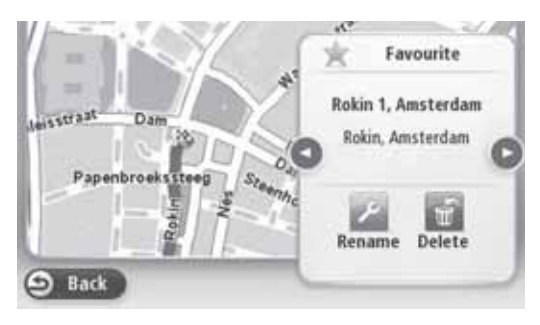

# **Safety settings (Sigurnosne postavke)**

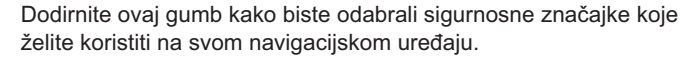

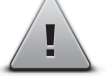

**Safety settings (Sigurnosne postavke)**

## **Show POI on map (Prikaži Zanimljivosti na karti)**

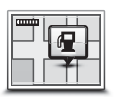

**Show POI on map (Prikaži Zanimljivosti na karti)**

Dodirnite ovaj gumb kako biste odabrali vrste zanimljivosti koje želite vidjeti na karti.

- 1. Dodirnite **Show POI on map (Prikaži Zanimljivosti na karti)** u izborniku Settings (Postavke).
- 2. Odaberite kategorije Zanimljivosti koje želite da se prikažu na karti.

Dodirnite **Search (Pretraživanje)** te koristite tipkovnicu za traženje naziva kategorije.

- 3. Odaberite želite li da se Zanimljivosti prikazuju u 2D ili 3D na karti.
- 4. Dodirnite **Done (Gotovo)**.

Lokacije Zanimljivosti na karti se pokazuju kao simboli.

# **Promjena karte**

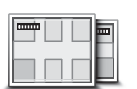

**Maps (Karte)** Dodirnite ovaj gumb kako biste odabrali kartu koju želite koristiti za planiranje rute i navigaciju.

lako na uređaju možete pohraniti više od jedne karte, za planiranje i navigaciju možete koristiti samo jednu kartu.

Da biste se prebacili s trenutne karte na planiranje rute u drugoj zemlji ili regiji, jednostavno dodirnite ovaj gumb.

**Napomena:** Prilikom prvog prebacivanja na neku kartu možda ćete se morati priključiti na svoj račun MyTomTom i aktivirati kartu.

# **Turn off voice guidance / Turn on voice guidance (Uklju-ivanje/isklju-ivanje glasovnog navoenja)**

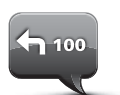

**Turn off Voice guidance (Isklju-ivanje glasovnog**  havođenja)

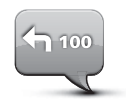

nećete čuti izgovorene upute o smjeru, ali ćete i dalje čuti informacije kao što su prometne informacije i upozorenja. Glasovno navođenje također je isključeno ako dodirnete Turn off

Dodirnite ovaj gumb kako biste isključili glasovno navođenje. Više

**sound (Isklju-i zvuk)** u izborniku Settings (Postavke).

**Napomena:** Ako promijenite glas na svom navigacijskom uređaju, glasovno navođenje automatski se uključuje za novi glas.

Dodirnite ovaj gumb kako biste uključili glasovno navođenje i čuli izgovorene upute o ruti.

**Turn on Voice guidance (Uklju-ivanje glasovnog navoenja)**

Važno: Prodajete li automobil, najprije s navigacijskog uređaja uklonite sve osobne podatke. Za uklanjanje osobnih podataka dodirnite **Settings (Postavke)**, a zatim **Reset factory settings (Vrati tvorničke postavke)**.

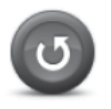

**Vrati tvorničke postavke**

Dodirnite ovaj gumb za brisanje svih osobnih postavki i vraćanje standardnih tvorničkih postavki na vašem Mazda navigacijskom sustavu (NB1).

Ovdje se ne radi o softverskom ažuriranju pa neće biti utjecaja na verziju softverske aplikacije instalirane na vašem Mazda navigacijskom sustavu (NB1).

#### Važno: Ova značajka će izbrisati sve vaše osobne postavke!

Želite li zadržati osobne informacije i postavke, prije resetiranja uređaja potrebno je napraviti kompletnu rezervnu kopiju vašeg Mazda navigacijskog sustava (NB1). Na taj način možete nakon resetiranja uređaja vratiti sve svoje osobne podatke i postavke.

Time su obuhvaćene stavke kao što su vaša početna lokacija i omiljene lokacije, vaš osobni izbornik i vaše POI kategorije i POI lokacije.

# **Kako dobiti pomo**

Dodirnite **Help (Pomoć)** u izborniku Main (Glavnom izborniku) kako biste došli do centara za pružanje servisa u nuždi i drugih specijalističkih servisa.

Na primjer, ako ste doživjeli prometnu nesreću, mogli biste pomoću izbornika Help (Pomoć) pronaći točne kontaktne podatke najbliže bolnice, nazvati ih putem telefona te im reći svoju točnu lokaciju.

# Koristite Help (Pomoć) i dodite do najbližeg servisera

Da biste koristeći Help (Pomoć) pronašli servisni centar i dobili navigacijske upute kako doći do njega od vaše trenutne lokacije, postupite na sljedeći način:

- 1. dodirnite zaslon kako bi se prikazao izbornik Main (Glavni izbornik).
- 2. dodirnite **Help (Pomo)**.
- 3. dodirnite **Drive to help** (Vozi do pomoći).
- 4. odaberite željenu vrstu usluge, npr. Nearest hospital (Najbliža bolnica).
- 5. odaberite centar s popisa, najbliži je prikazan pri vrhu popisa.

Vaš navigacijski uređaj prikazat će opis lokacije.

6. da biste dobili upute kako doći do centra automobilom, dodirnite **Navigate there (Navigiraj do tamo)**.

Vaš navigacijski uređaj počet će vas navoditi prema vašem odredištu.

# **Opcije izbornika Help (Pomo)**

**Napomena:** U nekim zemljama informacije nisu dostupne za sve servise.

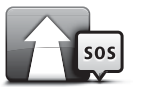

Dodirnite ovaj gumb kako biste dobili navigacijske naputke kako automobilom stići do servisnog centra.

**Drive to help**  (Vozi do pomoći)

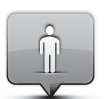

Dodirnite ovaj gumb kako biste vidjeli svoju trenutnu lokaciju na karti.

**Where am I? (Gdje sam)**

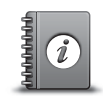

Dodirnite ovaj gumb kako biste čitali niz priručnika, uključujući i priručnik za prvu pomoć.

**Safety and other guides (Sigurnost i drugi**  priručnici)

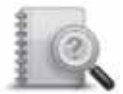

Dodirnite ovaj gumb kako biste čitali niz priručnika vezanih uz vaš navigacijski uređaj.

**Product manuals (Priru-nici o proizvodu)**

# **O servisima LIVE**

Za vaš uređaj dostupni su sljedeći servisi LIVE. Za servise LIVE potrebna je pretplata.

- HD Traffic
- Speed Camera (Nadzorna kamera za praćenje brzine)
- Weather (Vremenska prognoza)
- Local search (Lokalno pretraživanje)
- QuickGPSfix™

**Napomena:** Servisi LIVE ili dio servisa LIVE nisu dostupni u nekim zemljama ili regijama kao što su Australija, Novi Zeland i SAD, Servise LIVE možda ćete moći koristiti prilikom putovanja u inozemstvo. Više pojedinosti o dostupnim servisima potražite na tomtom.com/services (pogledajte tomtom.com/services http://www.tomtom.com/services).

### **Sigurnosna napomena**

Neki navigacijski uređaji TomTom sadrže modul GSM/GPRS koji može ometati rad električnih uređaja kao što su srčani elektrostimulatori, slušni aparati i zrakoplovna oprema.

Ometanje rada tih uređaja može ugroziti zdravlje ili život vas ili drugih osoba.

Ako vaš uređaj sadrži modul GSM/GPRS, ne koristite ga u blizini nezaštićenih električnih jedinica ili na mjestima gdje je upotreba mobilnih uređaja zabranjena, kao što su primjerice bolnice ili avioni.

# **Aktiviranje servisa LIVE**

Kad dobijete automobil, potrebno je aktivirati servise LIVE na vašem navigacijskom uređaju TomTom. To je potrebno učiniti samo jednom.

Za aktivaciju servisa LIVE uputa napravite sljedeće:

- 1. dodirnite Activate LIVE (Aktiviraj servis LIVE) u izborniku Main (Glavnom izborniku).
- 2. slijedite upute kako biste obnovili ili produžili svoju pretplatu na servise LIVE ako je potrebno.

Kad je aktivacija završena, prikazat će se izbornik Main (Glavni izbornik). Servisi LIVE sada su spremni za korištenje.

# **Pretplate na servise LIVE**

#### **Provjera pretplate na servise LIVE**

U bilo kojem trenutku možete provjeriti status svojih pretplata. U izborniku Main (Glavnom izborniku) dodirnite **Services (Servisi)**, a zatim dodirnite **My Services (Moji servisi)**.

Vaš navigacijski uređaj također vas upozorava dok se približava datum obnavljanja pretplate na servise LIVE.

Za dodatne informacije o pretplati na servise LIVE te uvjetima plaćanja idite na tomtom.com/services (vidi tomtom.com/services - http://www.tomtom.com/services).

#### **Obnavljanje pretplate na servise LIVE koristeći vaš uređaj**

1. U izborniku Main (Glavnom izborniku) dodirnite **Services (Servisi)**, a zatim dodirnite **My Services (Moji servisi)**.

Prikazat će se trenutni status vaših servisa LIVE.

2. Dodirnite servis koji želite obnoviti.

Vaš navigacijski uređaj potvrđuje da želite obnoviti pretplatu.

3. Dodirnite **Yes (Da)**.

Zahtiev za obnavljanjem šalje se na sustav TomTom. Internetsko plaćanje potrebno je izvršiti na dan ili prije datuma prikazanog na vašem navigacijskom uređaju.

#### **Obnavljanje pretplate na servise LIVE koristeći aplikaciju TomTom HOME**

Servise LIVE možete kupiti plaćanjem unaprijed koristeći aplikaciju TomTom HOME na sljedeći način:

- 1. pokrenite aplikaciju TomTom HOME na svom računalu.
- 2. umetnite svoju SD karticu s kartama u svoj čitač kartica.
- 3. u aplikaciji TomTom HOME kliknite **Add Traffic, Voices, Safety Cameras etc (Dodaj servise, glasove, sigurnosne kamere itd.)**
- 4. kliknite **LIVE Services (Servisi LIVE)**

Zatim možete birati između paketa servisa LIVE dostupnih putem pretplate u internetskoj trgovini.

Slijedite zaslonske upute ili za dodatne informacije koristite pomoć za HOME.

Kako biste mogli primati proizvode i usluge, na primjer karte koje možete preuzeti te servise LIVE, te kako bi vam se mogla pružiti tehnička podrška, sustav TomTom mora koristiti vaše osobne podatke. Sustav TomTom pridržava se važeće legislative o zaštiti privatnosti te štiti vaše podatke od zloupotrebe. U takvim slučajevima gdje sustav TomTom treba informacije o vašoj lokaciji, od vas će izravno biti zatraženo dopuštenje te će vam biti pružena mogućnost da svoje dopuštenje u bilo kojem trenutku povučete. Budući da priručnik može sadržavati samo informacije koje su točne u trenutku njegove objave, najnovije i detaljnije informacije možete naći na http://www.tomtom.com/legal/privacy.

# **O prometnim informacijama**

Prometne informacije možete primati na dva načina:

- pomoću servisa TomTom HD Traffic
- pomoću kanala Traffic Message Channel (RDS-TMC) (Nisu dostupne sve države.)

Pomoću prometnih informacija vaš navigacijski uređaj može automatski prilagoditi vašu rutu kako bi smanijo kašnjenja.

**Napomena:** Servisi LIVE ili dio servisa LIVE nisu dostupni u nekim zemljama ili regijama kao što su Australija, Novi Zeland i SAD, Servise LIVE možda ćete moći koristiti prilikom putovanja u inozemstvo. Više pojedinosti o dostupnim servisima potražite na tomtom.com/services (pogledajte tomtom.com/services http://www.tomtom.com/services).

# **O servisu TomTom HD Traffic**

TomTom HD Traffic jedinstven je TomTom servis koji pruža prometne informacije u stvarnom vremenu. Za dodatne informacije o uslugama sustava TomTom idite na tomtom.com/services (vidi tomtom.com/services - http://www.tomtom.com/services).

U kombinaciji s IQ rutama, servis HD Traffic pomaže vam planirati optimalnu rutu do vašeg odredišta uzimajući u obzir trenutne uvjete lokalnog prometa.

Vaš navigacijski uređaj redovito prima informacije o promjenama uvjeta u prometu. Ako se na trenutnoj ruti nađu prometni čepovi ili drugi događaji, vaš navigacijski uređaj ponudit će vam ponovno planiranje rute kako bi se pokušala izbjeći kašnjenja.

# **Korištenje prometnih informacija**

S desne strane pogleda Driving View (Vožnja) nalazi se klizna traka prometa. Klizna traka obavještava vas o kašnjenjima u prometu dok vozite, koristeći sjajne točke kako bi ukazala na mjesta svakog prometnog događaja na vašoj ruti.

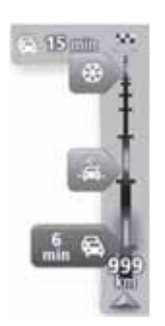

Gornii dio klizne trake predstavlja vaše odredište te pokazuje ukupno vrijeme kašnjenja zbog prometnih gužvi i drugih događaja u prometu.

Središnji dio klizne trake prometa prikazuje pojedine prometne dogaaje prema redoslijedu kojim se odvijaju na vašoj ruti.

Donji dio klizne trake prometa predstavlja vašu trenutnu lokaciju te prikazuje udaljenost do sljedećeg prometnog događaja na vašoj ruti.

Da bi klizna traka prometa bila što čitljivija, neki događaji možda neće biti prikazani. Takvi će događaji uvijek biti manje važni i mogu uzrokovati samo kratka kašnjenja.

Boja pokazivača, kao što je prikazano ispod, odmah vam govori o kakvom je događaju riječ:

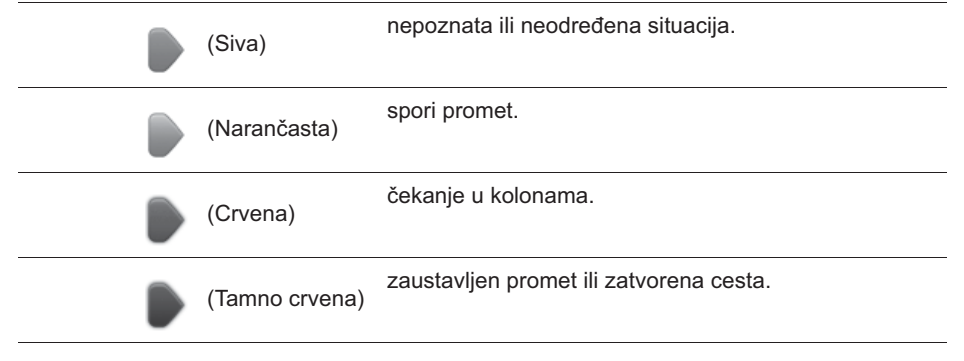

# **Nadzorne kamere za praćenje brzine**

## **Važno**

**Važno:** Ako začujete zvučne signale i ne vidite nikakve poruke na vašem zaslonu, razlog tome je što ste u radio načinu rada i zvučni signali dolaze iz vašeg navigacijskog uređaja. Zvučni signali predstavljaju upozorenja koja daje servis nadzornih kamera za praćenje brzine kako bi vas se upozorilo na prisustvo nadzornih kamera.

### **O nadzornim kamerama za praćenie brzine**

**Napomena:** Servisi LIVE ili dio servisa LIVE nisu dostupni u nekim zemljama ili regijama kao što su Australija, Novi Zeland i SAD. Servise LIVE možda ćete moći koristiti prilikom putovanja u inozemstvo. Više pojedinosti o dostupnim servisima potražite na tomtom.com/services (pogledajte tomtom.com/services http://www.tomtom.com/services).

Servis nadzornih kamera za praćenje brzine upozorava vas na sljedeće lokacije kamera uz cestu:

- lokacije nadzornih kamera za praćenje brzine.
- lokacije crnih točki.
- lokacije mobilnih kamera za brzinu.
- lokacije kamera za prosječnu brzinu.
- lokacije kamera na naplatnim kućicama.
- lokacije kamera na semaforima.

### Upozorenja na nadzorne kamere za praćenje brzine

Po zadanim postavkama, alarm za nadzornu kameru za praćenje brzine postavljen je na OFF (isključeno). Ako želite promijeniti postavku, dodirnite **"Alert settings" (Postavke alarma)** na izborniku nadzorne kamere za praćenje brzine.

Načini upozorenja mogu biti sljedeći:

- uređaj reproducira zvuk upozorenja.
- Vrsta nadzorne kamere za praćenje brzine te udaljenost od lokacije kamere prikazuju se u pogledu Driving View (Vožnja). Ako je za kameru prijavljeno ograničenje brzine, i brzina je prikazana u pogledu Driving View (Vožnja).
- Lokacija nadzorne kamere za praćenje brzine prikazana je na karti.

Napomena: Kod kamera za prosječnu brzinu upozoravaju vas kombinacija ikona i zvukova na početku, sredini i kraju kontrolne zone provjere prosječne brzine.

### Promjena načina upozoravanja

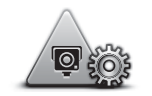

**Postavke alarma**

Za promjenu načina na koji vas navigacijski uređaj upozorava na nadzorne kamere za praćenie brzine dodirnite gumb **Alert settings (Postavke alarma)**.

Zatim možete postaviti udaljenost od nadzorne kamere za praćenje brzine na kojoj želite primiti upozorenje te vrstu zvuka koji će se reproducirati.

Na primjer, za promjenu zvuka koji se reproducira dok se približavate fiksnoj nadzornoj kameri za praćenje brzine učinite sljedeće:

- 1. dodirnite **Services (Servisi)** u izborniku Main (Glavnom izborniku).
- 2. dodirnite Speed Cameras (Nadzorne kamere za praćenje **brzine)**.
- 3. dodirnite **Alert settings (Postavke alarma)**.

Prikazan je popis vrsta nadzornih kamera za praćenje brzine. Uz vrste nadzornih kamera za praćenie brzine koje su postavljene za alarm prikazuje se zvučnik.

- 4. dodirnite **Fixed cameras (Fiksne kamere)**
- 5. dodirnite **NO (Ne)** kako biste izbjegli uklanjanje alarma za fiksne nadzorne kamere za praćenje brzine.
- 6. Unesite vrijeme u sekundama koliko se prije nego što dođete do kamere oglasi alarm. Zatim dodirnite **Next (Dalje)**.
- 7. dodirnite zvuk koji želite da se koristi za upozorenje.

**Savjeti:** Da biste isključili zvučna upozorenja za vrstu kamere dodirnite **Silence (Tišina)** u koraku 7 iznad. Ako isključite zvučna upozorenja, i dalje ćete vidjeti upozorenja u pogledu Driving View (Vožnja).

8. Dodirnite **Done (Gotovo)** kako bi se spremile promjene.

# **O vremenskoj prognozi**

#### **Napomena:** Dostupno samo na servisima LIVE.

Servis vremenske prognoze TomTom Weather pruža detaljne izvještaje o vremenu te 5-dnevne prognoze za gradove i mjesta. Informacije daju lokalne meteorološke postaje, a ažuriraju se svakih sat vremena.

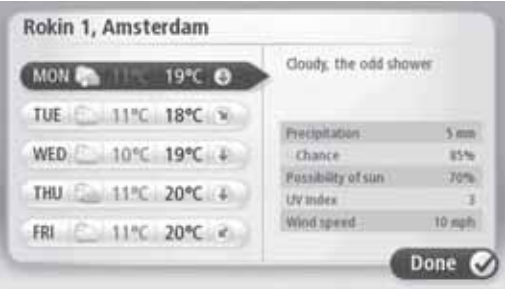

**Napomena:** Za dodatne informacije o dostupnim servisima idite na tomtom.com/services.

#### **Zahtjev za vremenskom prognozom**

Da biste zatražili vremensku prognozu za određenu lokaciju, primjerice mjesto ili grad za vaše konačno odredište, postupite na sljedeći način:

- 1. dodirnite **Services (Servisi)** u izborniku Main (Glavnom izborniku).
- 2. dodirnite **Weather (Vremenska prognoza)**.
- 3. dodirnite **Weather near you (Prognoza u vašoj blizini)** ili **Weather near destination (Prognoza u blizini odredišta)** kako biste dobili izravno sažetak vremenske prognoze.
- 4. dodirnite **Weather near other location (Prognoza u blizini druge lokacije)** kako biste odabrali lokaciju koristeći npr. adresu, kuću, omiljeno odredište ili zanimljivost.

Prikazat će se sažetak vremenske prognoze za tu lokaciju. Dodirnite bilo koji dan u tjednu kako bi se prikazala detaljna vremenska prognoza.

# **O aplikaciji TomTom HOME**

Pomoću aplikacije TomTom HOME možete se registrirati i upravljati svojim navigacijskim uređajem kako biste primali besplatna ažuriranja i kupili nove usluge. Uputno je često posiećivati HOME kako biste mogli obaviti nekoliko radnii.

- Besplatno preuzmite najnoviju kartu dostupnu za vaš uređaj ako se spojite na aplikaciju TomTom HOME unutar 60 dana od kupnje uređaja.
- $\bullet~$  Besplatno preuzmite ažuriranja za svoj uređaj, uključujući i ažuriranja za uslugu Map Share (Dijeljenje karte) i druge servise uključene uz vaš proizvod.
- Dodaite nove stavke svom uređaju, primjerice karte, glasove i zanimljivosti, a možete i kupiti TomTom servise te upravljati svojom pretplatom.
- Dijelite svoje ispravke karti i druge sadržaje unutar TomTom zajednice.
- Snimite i obnovite rezervne kopije svog uređaja.

Dok koristite aplikaciju HOME, možete dobiti pomoć oko svojih aktivnosti izravno putem pomoći unutar aplikacije HOME. Također možete čitati o svim drugim stvarima oko kojih vam aplikacija HOME može pomoći.

Savjet: Pri svakom spajanju na aplikaciju HOME preporučujemo upotrebu širokopojasne internetske veze.

## **Instaliranje aplikacije TomTom HOME**

Ispod opisani koraci odnose se na preglednik Internet Explorer na sustavu Windows XP. Koristite li drugi preglednik ili operacijski sustav, za dodatne informacije posjetite tomtom.com/support (vidi tomtom.com - http://www.tomtom.com).

Da biste instalirali aplikaciju TomTom HOME na svoje računalo, slijedite sljedeće upute:

- 1. spojite računalo na internet.
- 2. idite na link ispod kako biste preuzeli najnoviju verziju aplikacije TomTom HOME: tomtom.com/home (vidi tomtom.com/home - http://www.tomtom.com/home)
- 3. Preporučujemo preuzimanje datoteke na računalo klikom na **Save (Spremi)**.
- 4. Kad je preuzimanje gotovo, kliknite **Open (Otvori)**.
- 5. Ako ste slučajno zatvorili prozor za preuzimanje, pronađite datoteku **TomTomHOME2winlatest.exe** na svom računalu i dvaput je kliknite.
- 6. Pojavi li se sigurnosno upozorenje, kliknite **Run (Pokreni)**.
- 7. Kliknite **Next (Dalje)**, a zatim **Install (Instaliraj)**.

Pokrenut će se instalacija.

8. Kad je instalacija završena, kliknite **Finish (Završi)**.

# **Račun MyTomTom**

Da biste mogli preuzimati sadržaj i usluge koristeći aplikaciju TomTom HOME, potreban vam je račun MyTomTom. Račun možete kreirati prilikom početka korištenja aplikacije TomTom HOME.

**Napomena:** Imate li nekoliko TomTom uređaja, potrebno je odvojiti račun MyTomTom za svaki uređaj.

lmate li račun MyTomTom, možete pristupiti sljedećim internetskim pogodnostima koristeći aplikaciju HOME ili koristeći odjeljak MyTomTom na stranici tomtom.com:

- Servisi kliknite **Services (Servisi)** na TomTom web stranici kako biste se pretplatili na servise kao što je dobivanje prometnih informacija i informacija o sigurnosnim kamerama u realnom vremenu.
- Novosti kliknite **MyTomTom**, nakon -ega kliknite **Account details (Pojedinosti o računu)** na web-stranici TomTom kako biste upravljali pretplatama na novosti i jezičnim preferencijama na vijestima o proizvodu
- Podrška kliknite **My Questions (Moja pitanja)** na TomTom web stranici kako biste pratili i pregledavali povijest svojih slučajeva te sve prepiske putem e-pošte koje ste imali oko TomTom pitanja za tehničku podršku putem te web stranice. Slučajeve možete ažurirati novim informacijama.
- Narudžbe kliknite **My Orders (Moje narudžbe)** na web stranici TomTom kako biste pregledali stavke koje ste naručili s TomTom web stranice te povijest svojih narudžbi.
- TomTom Map Share prijavite i preuzmite ispravke karte pridruživanjem zajednici Map Share dok koristite aplikaciju HOME. Na taj način možete doživjeti pogodnosti dijeljenja ispravki karti, kao što su nedostajuće ulice i pogrešne upute o smjeru.
- Preuzimanja preuzmite besplatne stavke koristeći aplikaciju TomTom HOME.

# **Ažuriranje uređaja**

Prije nego što počnete, uvjerite se da imate rezervnu kopiju svog uređaja ili SD kartice s kartama. Za dodatne informacije pogledajte odjeljak Rezervna kopija navigacijskog uređaja.

Možete provjeriti dostupnost ažuriranja za svoje karte, servise te niz drugih besplatnih stavki ili stavki koje se mogu kupiti. Upute ispod opisuju kako ažurirati aplikaciju TomTom na vašem uređaju.

Za provjeru ažurirane verzije aplikacije postupite na sljedeći način:

- 1. Umetnite svoju SD karticu s kartama u čitač kartica spojen na vaše računalo.
- 2. Pričekajte da se pokrene aplikacija TomTom HOME.
- 3. Ako aplikacija HOME neće automatski provjeravati ima li dostupnih ažuriranja, kliknite **Update my device (Ažuriraj moj ureaj)** u izborniku HOME.

**Napomena:** želite li instalirati aplikaciju koju ste prethodno preuzeli, kliknite **Add Traffic, Voices, Safety Cameras etc. (Dodaj servise, glasove, sigurnosne kamere**  itd.) > Items on my computer (Stavke na mom računalu).

- 4. Ako je nova aplikacija dostupna, bit će navedena na sljedećem zaslonu.
- 5. Uvjerite se da je nova aplikacija odabrana, a zatim kliknite **Download updates (Preuzmi ažuriranja)**.

Aplikacija HOME preuzet će odabrane stavke...

- 6. Aplikacija HOME zatim će instalirati odabrane stavke na vašu SD karticu s kartama.
- 7. Kliknite **Done (Gotovo)**.
- 8. Kliknite **Device (Ureaj) > Disconnect Device (Odspoji ureaj)** u izborniku HOME. Zatim možete karticu odvojiti od računala.

# **Ažuriranje ureaja novom aplikacijom**

Kada se nova verzija aplikacije postavi na SD karticu s kartama, trebate ažurirati navigacijski uređaj. Učinite sljedeće:

1. Stavite SD karticu u navigacijski uređaj i zatvorite vrata.

**Savjet:** SD karticu nemojte umetati silom. Pripazite da pri umetanju SD kartice oznaka na njoj bude vidljiva**.**

2. Okrenite ključ za paljenje na podešavanje pribora.

Radio će se uključiti, ali motor se neće pokrenuti.

3. Nakon približno 10 sekundi, pritisnite gumb **NAVI** kako bi se pojavio navigacijski prikaz. Mora se prikazati sliedeći prikaz:

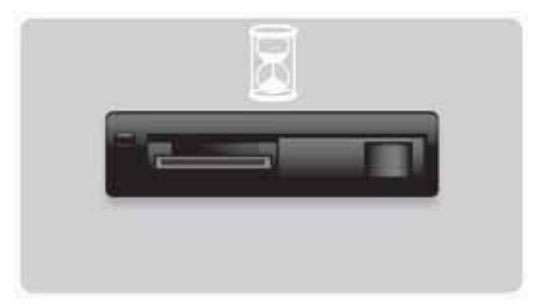

Nakon oko 1 minute prikaz će se promijeniti na sljedeći prikaz. Nakon određenog vremena automatski će se pokrenuti ažuriranje.

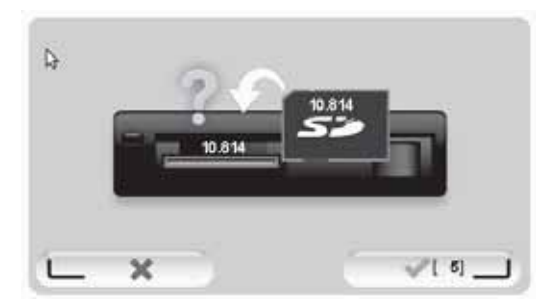

4. Pritisnite gumb **OK**.

Ako gumb ne pritisnete prije nego brojač dođe do nule, nadogradnja će se automatski pokrenuti.

Sljedeći prikaz prikazivat će odvijanje postupka. Ažuriranje može potrajati nekoliko minuta.

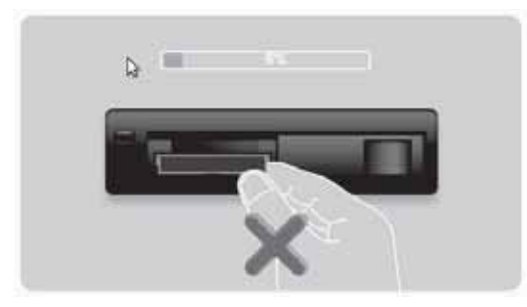

Napomena: Dok je ažuriranje u tijeku i svijetli narančasto svjetlo

- NEMOJTE uklanjati SD karticu
- NEMOJTE isključivati paljenje.
- $\bullet~$  Ako prekinete postupak ažuriranja, paljenje automobila mora se isključiti, a postupak ponoviti.

Kada ažuriranje završi, prikaz će prikazivati sljedeću sliku:

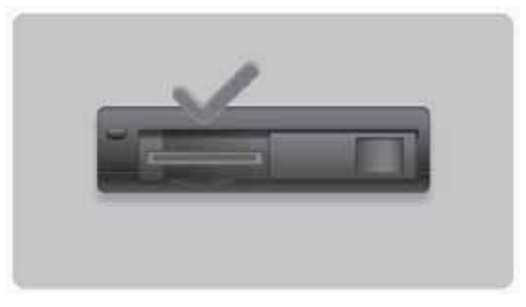

Navigacijski uređaj će se iznova pokrenuti ili možete isključiti paljenje automobila i onda ga ponovno uključiti.

# Dobivanje pomoći za korištenje svog navigacijskog uređaja

Daljnju pomoć možete dobiti ako posjetite tomtom.com (vidi tomtom.com http://www.tomtom.com) te kliknite **Support (Podrška)**.

**Status & information (Status i informacije)**

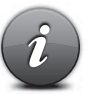

Dodirnite ovaj gumb kako biste otvorili izbornik Status & information (Status i informacije).

**Status & Information (Status i informacije)**

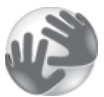

Dodirnite ovaj gumb kako biste pregledali tehničke informacije o uređaju, kao što je serijski broj za vaš uređaj te verzija aplikacije TomTom.

**Version information (Informacije o verziji)**

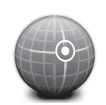

Dodirnite ovaj gumb kako biste vidjeli trenutni status za GPS prijem.

**GPS Status**

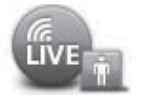

**My Services (Moji servisi)** Dodirnite ovaj gumb kako biste provjerili status svoje pretplate na TomTom servise.

**Napomena:** Dostupno samo na servisima LIVE.

## **Dodatak i autorska prava**

**Izjava komisije FCC (Federal Communications Commission) (SAD)**

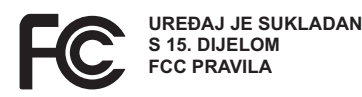

Ometanje radio i televizijskog prijema: Ova oprema emitira radiofrekventnu energiju i ako se ne koristi na ispravan način - tj. strogim poštivanjem naputaka u ovom priručniku - može uzrokovati smetnje u radiokomunikaciji i televizijskom prijemu.

Ovaj uređaj je ispitan te je ustanovljeno da je sukladan s ograničenjima klase B digitalnih uređaja, sukladno 15. dijelu FCC pravila. Ova ograničenja oblikovana su kako bi se pružila razumna zaštita od štetnih utjecaja u stambenim instalacijama. Ova oprema stvara, koristi i može emitirati radiofrekventnu energiju te ako se ne postavi i ne koristi sukladno uputama, može uzrokovati štetne smetnje u radiokomunikaciji.

No nema garancije da do smetnij neće doći u određenim instalacijama. Ako ova oprema uzrokuje štetne smetnje radio ili televizijskom prijemu, što se može odrediti uključivanjem i isključivanjem opreme, korisnika se potiče da pokuša popraviti smetnje pomoću jedne ili više sljedećih mjera:

- preorijentiranjem ili premjeravanjem antene,
- povećanjem udaljenosti između opreme i prijemnika.
- $\cdot$  Priključite opremu u utičnicu na strujnom krugu drugačijem od onog na koji je priključen prijemnik.
- Za pomoć se obratite iskusnom radio/TV tehničaru.

Promjene ili preinake koje nije izričito odobrila strana odgovorna za sukladnost mogu dovesti do gubitka prava na korištenje uređaja.

#### **Važno**

Ova je oprema ispitana na sukladnost FCC propisa pod uvjetima koji su uključivali upotrebu oklopljenih kabela i konektora između opreme i perifernih uređaja. Važno je koristiti oklopljeni kabel i konektore kako bi se smanjila mogućnost uzrokovanja radijskih i televizijskih smetnji. Oklopljeni kabeli, odgovarajući za seriju proizvoda, mogu se dobiti od ovlaštenog distributera. Ako korisnik na bilo koji način modificira opremu ili njezine periferne uređaje, a te modifikacije nije odobrio TomTom, FCC može korisniku oduzeti pravo rada s opremom. Za korisnike u SAD-u može biti korisna knjiga koju je pripremila FCC komisija: "How to Identify and Resolve Radio-TV Interference Problems" (Kako prepoznati i riješiti smetnje radijskog i televizijskog prijema). Ova knjiga može se nabaviti u Vladinom uredu za tiskanje, Washington, DC 20402, SAD, br. 004-000-00345-4.

#### **Ispitano na sukladnost s FCC standardima za kućnu i uredsku upotrebu**

Ovaj uređaj sukladan je s 15. dijelom FCC pravila. Rad je podložan sljedećim dvama uvjetima:

1. Ovaj uređaj može uzrokovati štetne smetnie.

2. Ovaj uređaj mora prihvatiti svaku smetnju koju primi, uključujući i smetnje koje mogu uzrokovati neželjeni način rada.

#### **Odgovorna strana u Sjevernoj Americi**

TomTom, Inc., 150 Baker Avenue Extension, Concord, MA 01742 Tel: 866 486-6866 opcija 1 (1-866-4-TomTom)

S ovim uređajem nije moguće izvršiti pozivanje u slučaju nužde. **(Australija/Novi Zeland)** 

#### **Oznaka CE (EU)**

Ova oprema sukladna je zahtjevima za dobivanje CE oznake kada se koristi u stambenom, komercijalnom, prometnom ili lakom industrijskom okruženju, zadovoljavajući sve odgovarajuće odredbe važeće legislative u EU.

# CE0682

#### **Direktiva R&TTE (EU)**

TomTom ovime izjavljuje da su TomTom osobni navigacijski uređaji i dodatna oprema sukladni s bitnim zahtjevima i drugim relevantnim odredbama EU direktive 1999/5/EC. Izjavu o sukladnosti možete naći ovdje: www.tomtom.com/legal.

#### **Povezane mreže (EU, SAD)**

Uređaji koji sadrže modul GSM namijenjene su za povezivanje na sljedeće mreže: GSM/GPRS 900/1800

#### Ograničenja izlaganja (EU/Aus/NZ - proizvod LIVE)

Ovaj uređaj sukladan je s ograničenjima izlaganja radijaciji u nekontroliranom okruženju. Kako bi se izbjegla mogućnost da se premaši ograničenje izlaganja radiofrekvenciji, blizina ljudskog tijela anteni ne smije biti manja od 20 cm tijekom normalnog rada.

**Nazivi modela** 1MI00; 1MI01; 1MI011

# **Obavijesti o autorskim pravima**

© 2011 TomTom N.V., Nizozemska. TomTom®, i logotip s "dvije ruke" između ostalih su zaštićeni robni žigovi u vlasništvu TomTom N.V. ili jedne od njegovih podružnica. Za jamstva i licencne ugovore s krajnjim korisnikom koji se primjenjuju na ovaj proizvod i koji se povremeno mijenjaju pogledajte tomtom.com/legal (see tomtom.com/legal http://www.tomtom.com/legal).

Ordnance Survey © Kraljevsko autorsko pravo - br. licence 100026920. Data Source © 2011., TomTom Sva prava zadržana.

Neke slike preuzete su s NASA-inog opservatorija Zemlje.

Svrha NASA-inog opservatorija Zemlje jest omogućiti besplatnu i dostupnu publikaciju na internetu gdje javnost može dobiti nove satelitske snimke i znanstvene informacije o našem planetu.

Fokus je na klimatskim i okolišnim promjenama na Zemlji: earthobservatory.nasa.gov (earthobservatory.nasa.gov - http://earthobservatory.nasa.gov)

Linotype, Frutiger i Univers zaštićene su robne marke tyrtke Linotype GmbH registrirane u Američkom uredu za patente i žigove te mogu biti registrirane i kod nekih drugih nadležnih institucija.

MHei je zaštićena robna marka The Monotype Corporation te može biti registrirana i kod nekih drugih nadležnih institucija.

Autorska prava © 2001. - 2010. VoiceBox Technologies, Inc. Registrirano u Američkom uredu za patente i žigove. Sva prava zadržana.

Autorska prava © 2002. - 2011. Nuance Communications, Inc. Sva prava zadržana. Nuance® je registrirani zaštitni znak tvrtke Nuance Communications, Inc. te se ovdje koristi prema licenci. SVOX je registrirana robna marka tvrtke SVOX AG te se ovdje koristi prema licenci.

Autorska prava © 1996. - 2009., Daniel Stenberg, <daniel@haxx.se>. Sva prava zadržana.

Autorska prava © 1998., 1999., 2000. Thai Open Source Software Center Ltd i Clark Cooper Autorska prava © 2001., 2002., 2003., 2004., 2005., 2006. razvojni inženjeri za Expat.

Autorska prava © 1998. -2003. Daniel Veillard. Sva prava zadržana.

Autorska prava © 1995. -1998. Eric Young (eay@cryptsoft.com). Sva prava zadržana.

Autorska prava © 1998. Red Hat Software

Autorska prava © 1991.-2., RSA Data Security, Inc. Kreirano 1991. Sva prava zadržana.

Autorska prava © 2002. Xiph.org Foundation

Softver ugrađen u ovaj proizvod sadrži softver izdan prema GNU Općoj javnoj licenci, verzija 2 (GPL v2), GNU LESSER Općoj javnoj licenci, verzija 2.0 (LPGL v2) te GNU LESSER Općoj javnoj licenci, verzija 2.1 (LGPL v2.1). Taj je softver zaštićen autorskim pravima nekolicine individualaca.

Pogledajte uvjete i odredbe za GPL v2, LGPL v2 ili LPGL v2.1, ovisno o slučaju, na http://www.gnu.org/licenses/old-licenses/gpl-2.0.html,

http://www.gnu.org/licenses/old-licenses/lgpl-2.0.html i

http://www.gnu.org/licenses/old-licenses/lgpl-2.1.html. GPL/LGPL softver distribuira se u nadi da će biti koristan, ali BEZ IKAKVOGA JAMSTVA; čak i bez izričitog jamstva o PRIKLADNOSTI ZA PRODAJU ili PRIKLADNOSTI ZA ODREĐENU SVRHU. Kompletan odgovarajući izvorni kod možete dobiti od nas na razdoblje od barem tri (3) godine od isporuke proizvoda. Na zahtjev TOMTOM će vam poslati CD s odgovarajućim izvornim kodom. Nadalje, softver ugrađen u ovaj proizvod sadrži softver otvorenog koda (drugačiji od softvera prema licenci GPLv2, LPGLv2 i LGPLv2.1) koji je sukladan licenci BSD, MIT te zlib/libpng.

Proizvod obuhvaća i softver izrađen unutar projekta OpenSSL za upotrebu u OpenSSL kompletu. (http://www.openssl.org/). Nadalje, proizvod obuhvaća sljedeći softver treće strane: Blowfish (Blowfish algoritam enkripcije), ClipUtils (Cohen-Sutherland algoritam skraćivanja linija ), CoRDiC (Coordinate Rotation Digital Computer), Coroutine, MD5 (MD5 algoritam za obradu poruka) i Ogg-Vorbis (Tremor-varijabla).

Za dodatne informacije posjetite www.tomtom.com/legal.

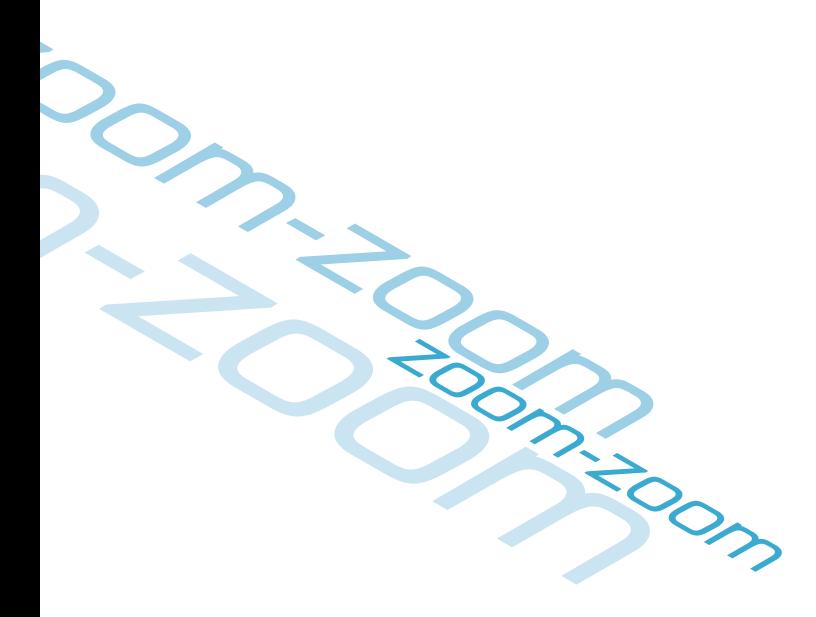

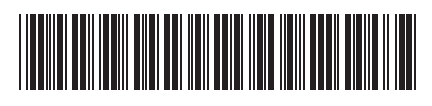